## **Creating an alternative flow**

To create an alternative flow

- 1. Open the Use Case Specification window and click the **Use Case Scenario Sketch** property group.
- 2. Select the basic flow step you want to create an alternative flow for.
- 3. In the **Alternative Flow** tab, click the Add new button . The shortcut menu opens.

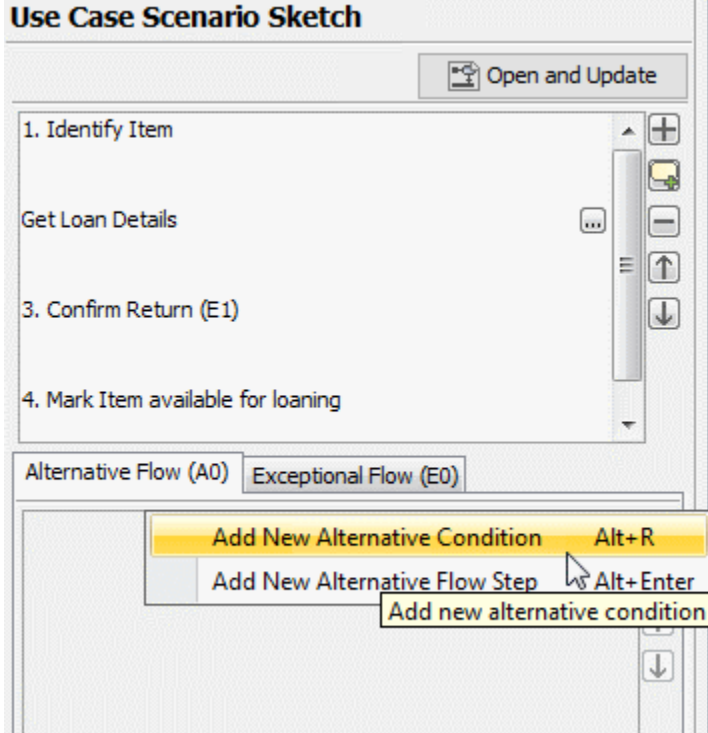

- 4. Do one of the following:
	- Select the **Add New Alternative Condition** command or press ALT+R to add a new alternative condition. A new alternative condition is created together with the alternative flow step. Type the name of the alternative condition. The alternative condition for the basic flow is created.
	- Select the **Add New Alternative Flow Step** command. Press ALT+ENTER to add a new alternative flow step. If there was an alternative condition created in the alternative flow already, a new alternative flow step is created for the selected alternative condition. If in the alternative flow there was no alternative condition, a new alternative flow step is created together with a new alternative condition. Now you can type the name of the new alternative flow step.

Conditions and steps of the alternative flow are numbered automatically. Use the Up  $\Box$  and Down buttons to change the order of conditions in the alternative flow or the order of steps in a particular condition. In the Activity diagram, steps are represented according to their order in the Use Case scenario.

## **Related pages**

- [Model Elements](https://docs.nomagic.com/display/MD190SP3/UML+elements)
- [Transition](https://docs.nomagic.com/display/MD190SP3/Transition)
- [State Machine diagram](https://docs.nomagic.com/display/MD190SP3/State+Machine+diagram)
- [Activity diagram](https://docs.nomagic.com/display/MD190SP3/Activity+diagram)
- [Sequence diagram](https://docs.nomagic.com/display/MD190SP3/Sequence+diagram)
- [Use Case diagram](https://docs.nomagic.com/display/MD190SP3/Use+Case+diagram)